PRODIGY.MP クイックマニュアル

FWごとの追加機能と基本的使用法のご案内です。追加機能は、ページ下部に追記しております。

PRODGY.MPを全て設定するには、globcon(アプリケーション)が必要です。 <http://www.globcon.pro/> より、ソフトウェアをダウンロードしてください。

なお、取扱説明書はとくに用意されておらず、チュートリアルビデオが、同サイトに用意されております。

◎globcon / アップデートの確認

globconはダウンロードをしたバージョンが最新とは限りません。

上部 Helpメニューから、「Check for update」をクリック して最新版を確認、最新版では無い場合、 「Update & Restart」をクリックして更新してください。

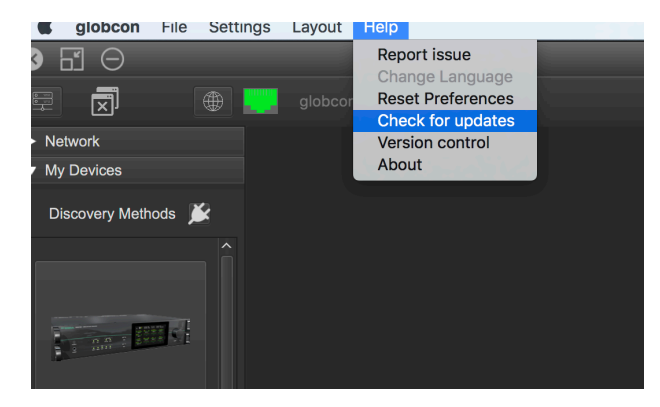

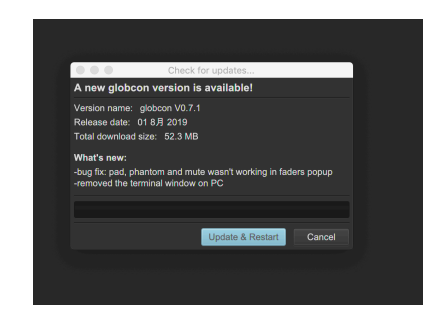

#### ▼設定のポイント

PCとリアパネルのMANAGEMENT Port1,2,3い ずれかとPCを接続してください。

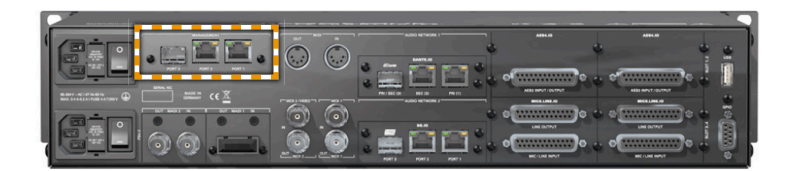

#### 1. IPアドレス設定

ホーム画面のIPアドレスをタップしても設定します。

もしくは、フロントディスプレイ左上「 㲇 」をタップ、NETWORK のボタンを押します。

デフォルトはDHCPサーバーとなっております。

マニュアルで設定する場合は、設定項目をタッチ、CONTROLのノブで数字を設定してください。SAVEを 押して保存します。

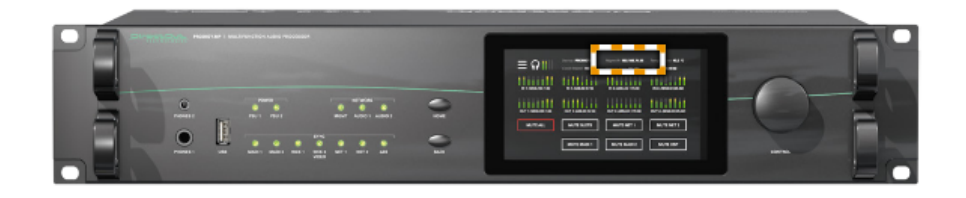

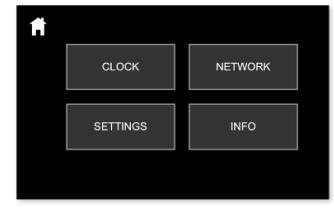

### 2. globcon

globconを立ち上げ、ネットワークポートを選択します。 My device を開き、「コンセントマーク」をクリックして、 EthernetをONにしてください。接続されているPRODIGY.MP が確認できます。

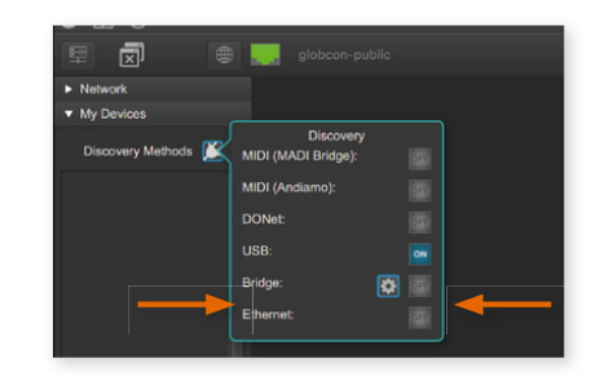

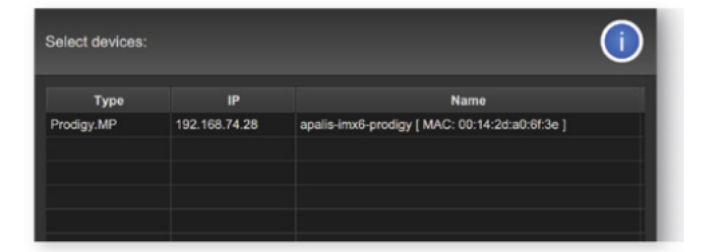

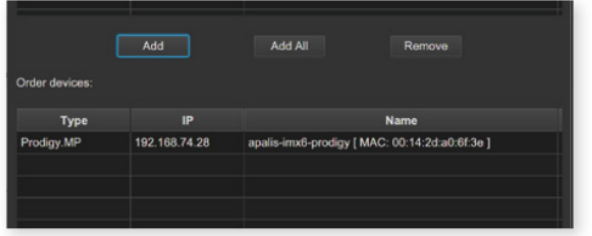

[ Add All ] もしくは 、

該当機種を選択し[Add]をクリック、OKをすると、メイン画面にPRODIGY.MPが反映されます。

右上「RJコネクターのマーク」が緑色にな れば、通信しています。

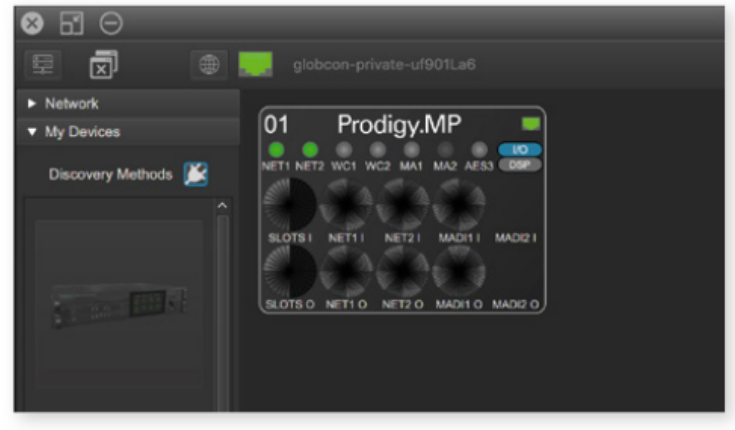

### 3.CLOCK設定

globconのSyncの項目で、クロックの詳細設定が行えます。

優先順位の設定はクロックソースに障害が発生した場合、いくつかのプランを定義できます。 優先順位は、クリック>移動することで順番を変更します。信号が戻った時(Auto Enable /Enable)でクロッ クソースを元に戻すこともできます。

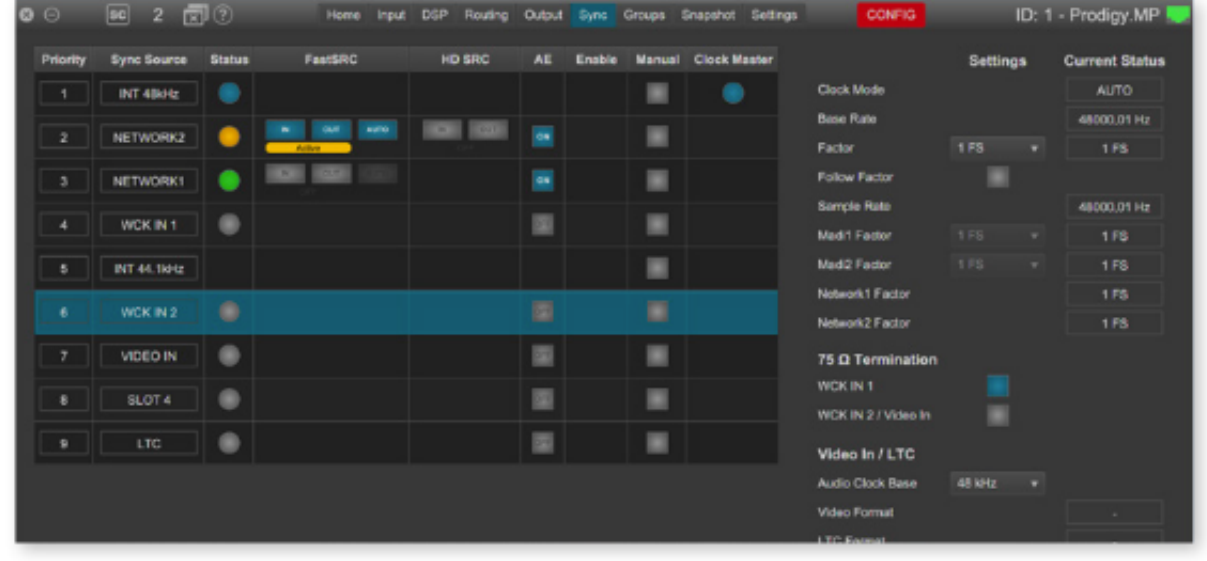

### ◎Fast SRC / HD SRC

低いレイテンシーのサンプルレートコンバー タです。 MADI I/OとネットワークI/Oで使用 できます。 HD SRCはオーディオネット ワークモジュール(RAV.SRC.IO、 Dante.SRC.IO、SG.SRC.IO)で提供される 最先端のサンプルレートコンバータです。

\*ネットワークにFast SRCを使用する場合 は、input/output、両方をONにする必要 があります。

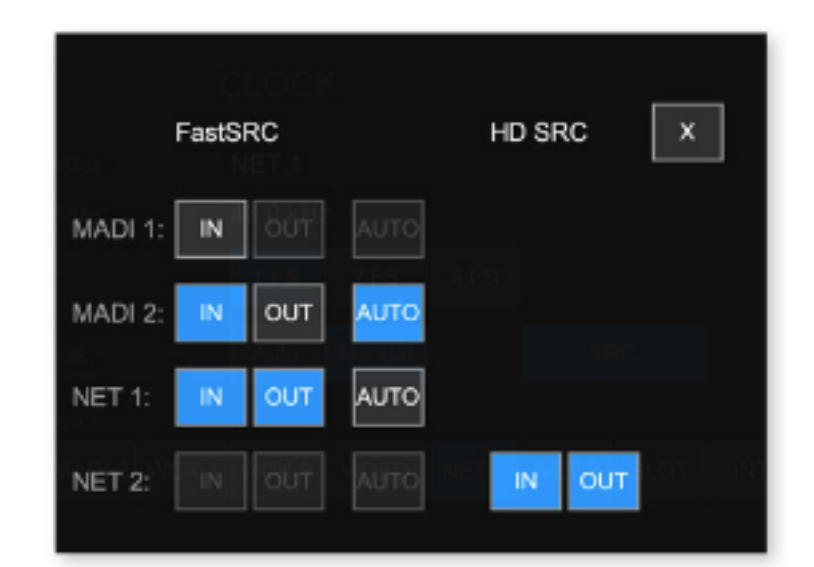

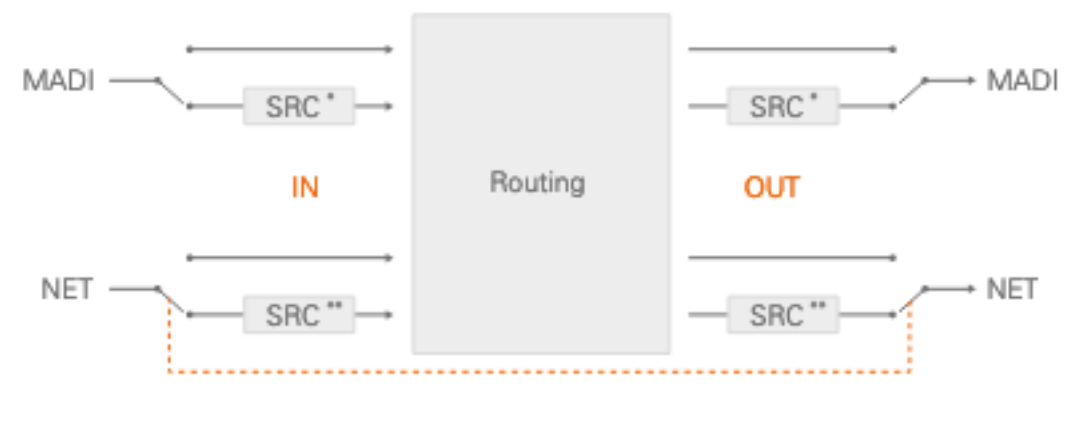

\* FastSRC™ \*\* FastSRC™ or HD SRC

入力がデバイスのクロックソースとして使用されている場合、FaseSRCまたはHD SRCをアクティブにする 必要も推奨もありません。

Fast SRCは、優れた音質と0.15ミリ秒の非常に低い遅延の高品位なサンプリングレート変換で、ライブサ ウンドなどの「命の恩人」的な役割です。

ハイエンドのサンプルレート変換には、処理能力が顕著にひつようなため、最高のオーディオ品質を得るた めには、SRC専用のRAV.SRC.IO、DANTE.SRC.IO、 MADI.SRCをおすすめします。

HD SRCは最先端のサンプルレートコンバータで、レイテンシーは1msecとなります。

3. 各 PRODIGY.MPのコントロール 接続されたMPのウィンドウをダブルクリックすると、それぞれコントロールタブにアクセスできます。

ビデオチュートリアルが、以下のページに用意されています。 [www.globcon.pro](http://www.globcon.pro).

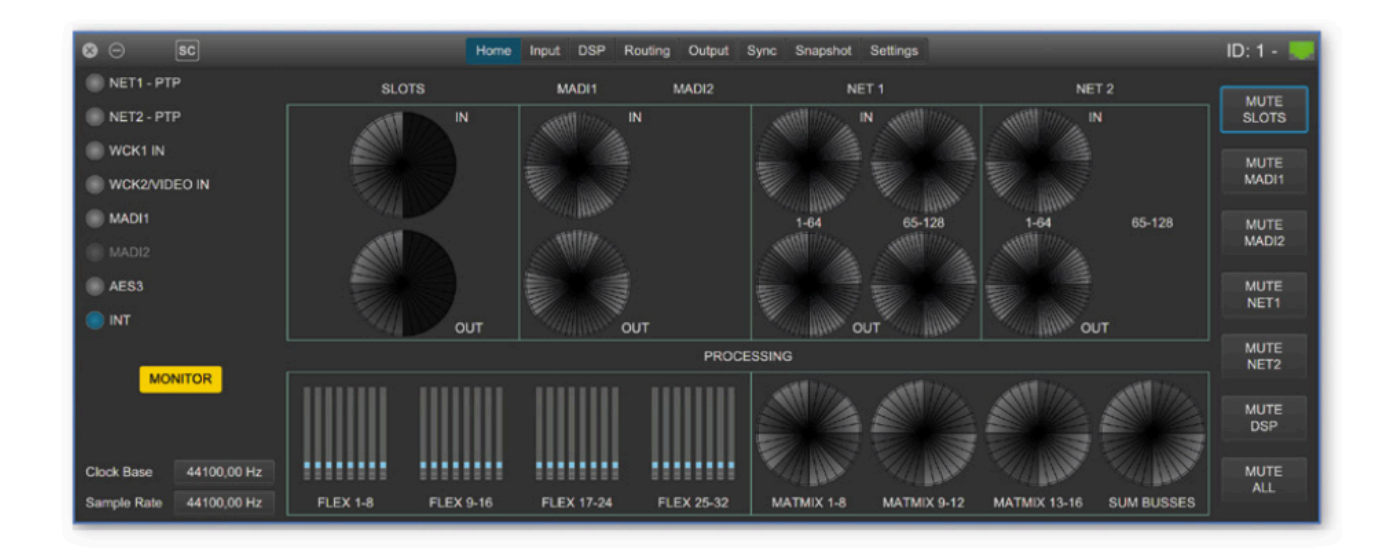

◎ 設定のポイント

PRODIGY.MPのRoutingの設定は、MPに装着されているアナログ、AES、ネットワークIOモジュールなど のIN/OUT用「Routing」タブとDSPにルーティングする「DSP」タブの中の「DSP Routing」があります。

DSPに入力音声をアサインしたい場合は、DSP Routingにて Flex Channel やMatMixに音声を送ってくだ さい。そしてDSP処理した信号を最終的「Routing」にて任意のアウトにアサインすると処理された音声が 出力されます。 ( ルーティング例: 入力 > DSP( Flex CH/ MatMix) > 出力)

### EARS -Enhanced Automatic Redundancy Switch

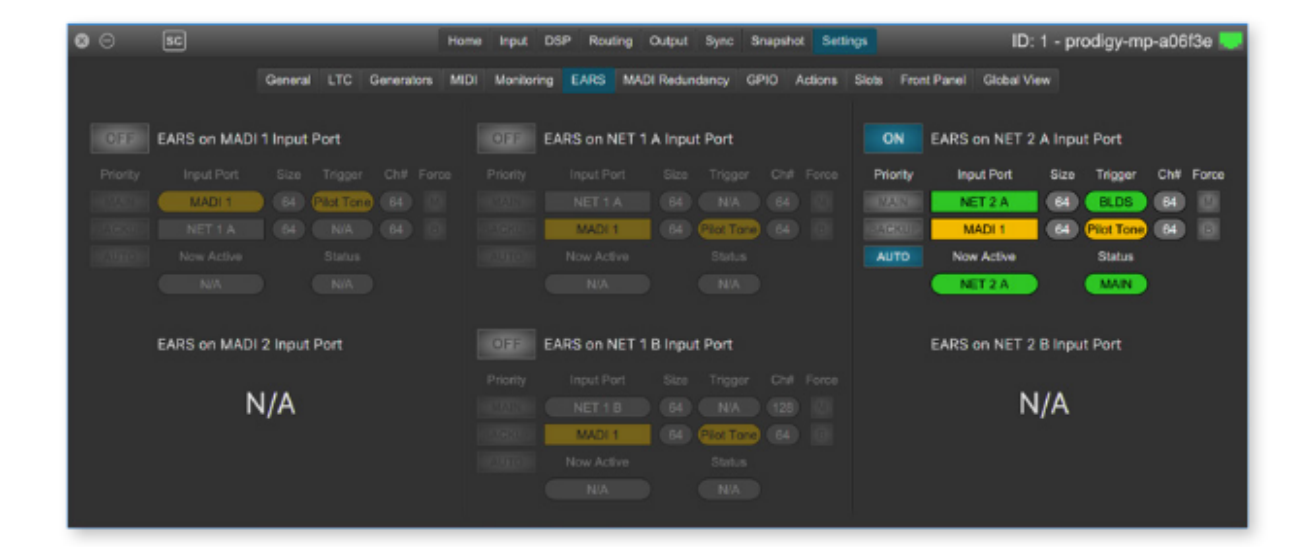

EARSは、Directout独自のBLDSテクノロジーとPilot tone (パイロットトーン)を組み合わせたスイッチン グ機能です。ネットワークとMADI入力の特定のチャンネルに含まれるトリガー信号を監視します。

- BLDS = BLDSジェネレーターで生成します(Routing タブ内で利用可能)。
- Pilot tone (パイロットトーン) = -40dBFS以上の信号

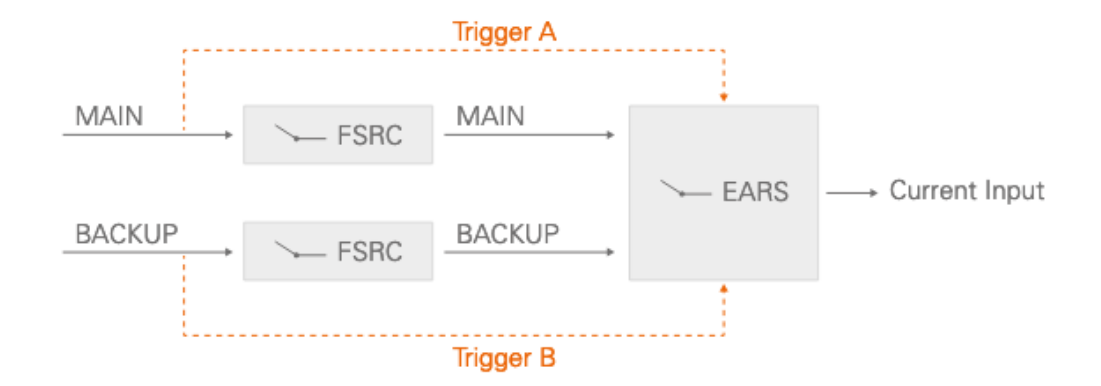

FAST SRCの前のオリジナルサンプルレートにてモニター、EARSのロジックは、ルーティングの前で動作 します。BLDSトリガーによる切替は即時(2 Sample)、パイロットトーンは10msでトリガー(スイッチ)さ れます。

\*同じEARSロジック内にて、異なるトリガー信号を使用することはお勧めしません。

#### Priorities & Priority Mode

3つのModeは、トリガー信号がロスした後、そのトリガー信号が戻った時の復帰後の動作を定義します。

- AUTO = トリガー障害が検出され他のポートにトリガー信号が検出された時、スイッチオーバー。
- MAIN = 両方のポートでトリガー信号が検出された場合、常にMAINが選択される
- BACKUP = 両方のポートでトリガー信号が検出された場合、常にBACKUPが選択される。

\*同一のトリガー信号が必要です。同一でない場合、BLDSがパイロットトーンを無視します。

#### Force

自動切替を一時無効にするために、出力ソースを強制的にMAINまたはBACKUPにすることができます。

#### Input Modes

EARSは、1FSで64chのチャンクで動作しています。RAV.IOのように128chを扱うオーディオネットワー クモジュールは、NET#AとNET#Bの2つのユニットに分割されます。

オーディオネットワークモジュールのMAINポートには2つの入力モードが用意されています。

- MODE1 異なるポート
- MODE2 前半 / 後半

MODE 2はオーディオネットワークモジュールの最初の64chを、32chずつ2つのチャンクに分割します。 各モジュールのチャンネル数は関係なくなります。 \*MADI Redundancyを有効にした場合、EARSのMADIポートは無効になります。

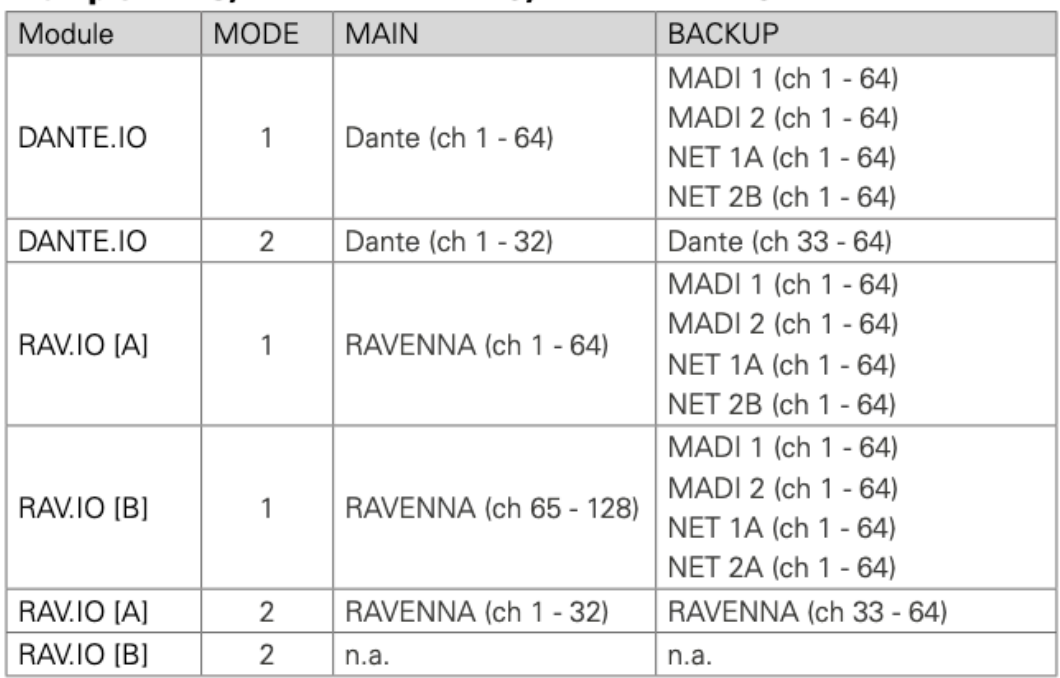

# Example - 1 FS, NET  $1 =$  DANTE.IO, NET  $2 =$  RAV.IO

# **Example - Device operating at 1 FS**

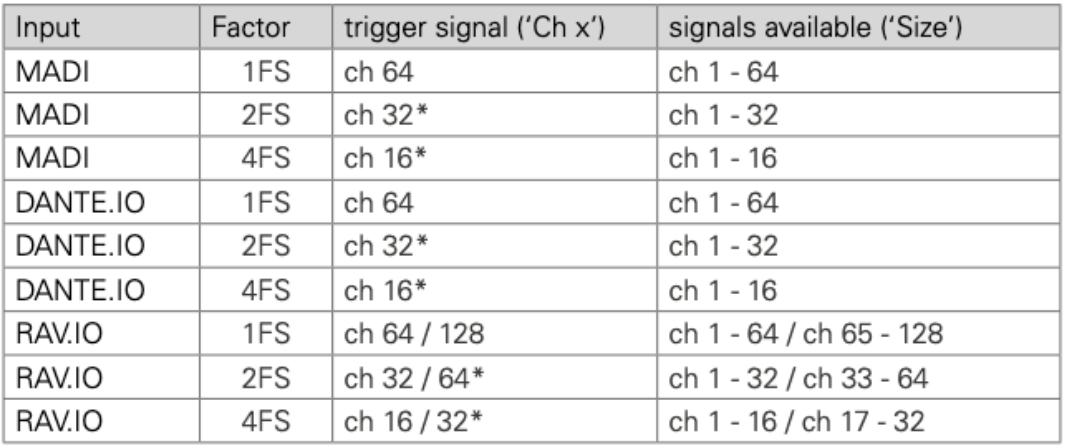

# **Example - Device operating at 2 FS**

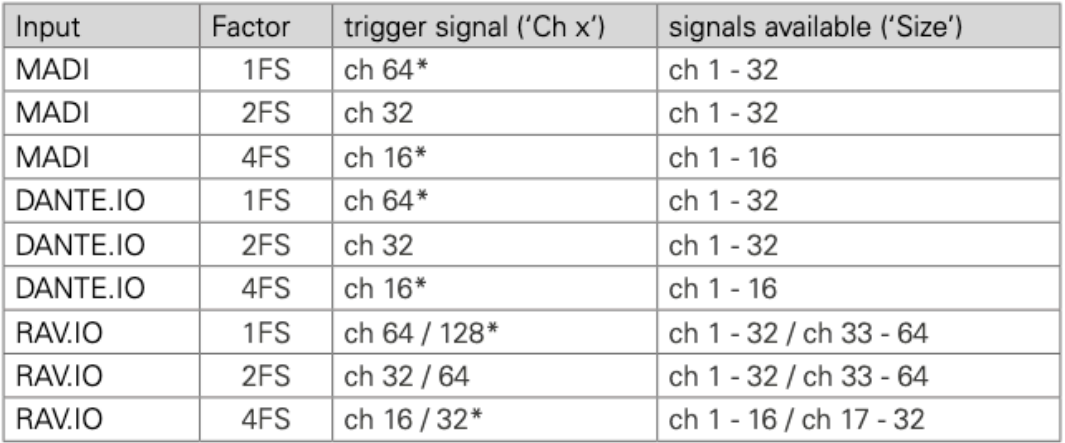

\* FastSRC™ active

Input Manager

インプットマネージャーは最大6つの異なる物理的な入力を優先順位リストに従い信号ソースを定義します この信号ソースは、ルーティングにパッチできます。もし、物理入力が失敗すると、優先順位リストの次の 入力が信号ソースとして使用されます。

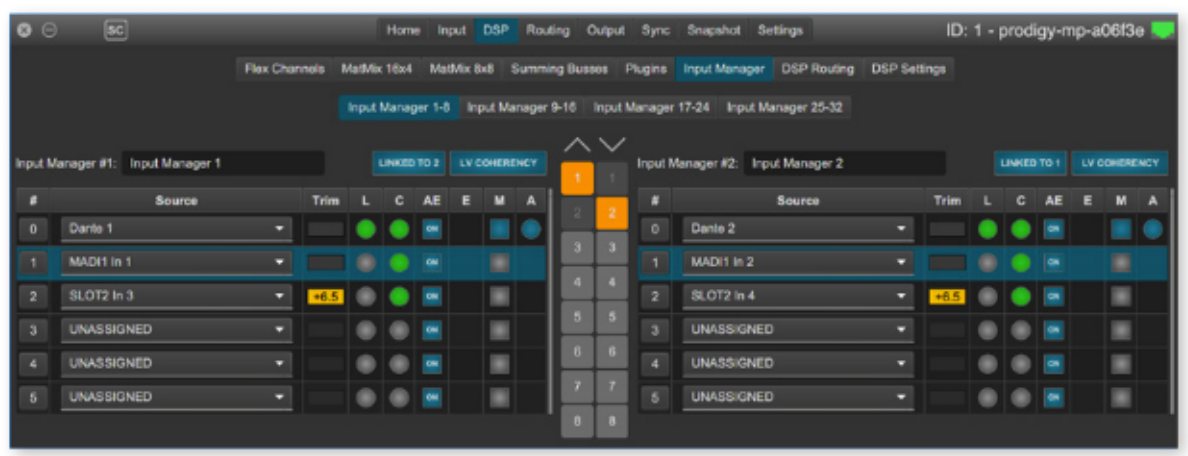

- ●32 インプットマネージャー
- ●2 インプットマネージャーはステレオリンク可能
- ソースを移動して、優先順位を変更
- ●次のソースに切り替えるための基準 レベルの一貫性/Coherenceの不一致(C) 調整したスレッショルトレベルを下回るレベル(Signal) > Silence Detection (無音検出) ●自動有効化(AE)を使用すると、自動切替後、その信号ソースに戻ります。
- 有効(E)は、戻すのに手動で操作が必要です。
- ●手動選択(M)は、自動切り替えを無効にします。
- ●有効なソースは、青い●にて示されます(A)

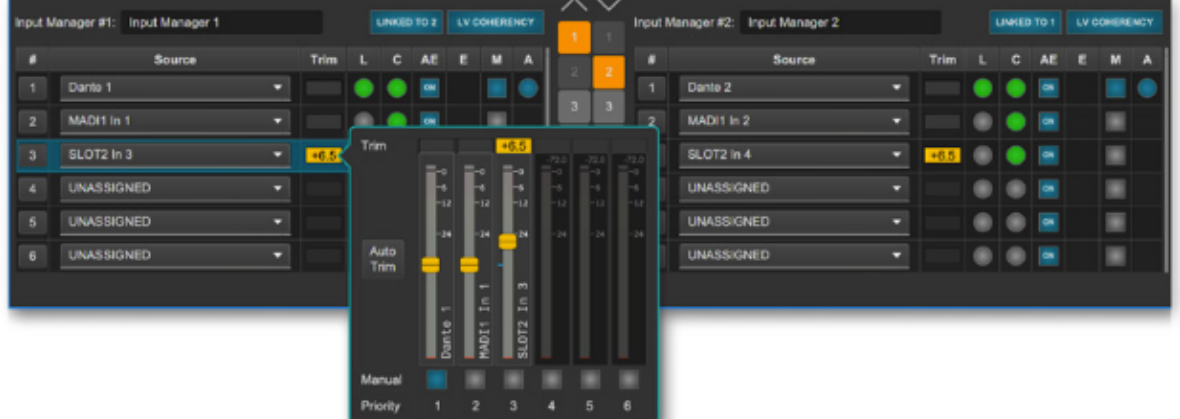

Coherence ( C )(一貫性)

このアルゴリズムは、それぞれの物理的なソースの信号レベルを監視します。そのレベルとは、特定期間に わたってほかのソースと比較されます。もしレベルがソースと一致する場合、それば、「確実/有効」とみな されます。

- レベルは一貫性の一致、適切な切り替えを確実にするために、Trimでトリミングできます。
- Auto-Timeは一番優先順位の高いソース(つまり「1」)を参照して、全てを「低い」ソースにします。
- Manual (手動)選択は、トリミング中にすべてのソースをチェックできます。

#### ◎Build 11 & globcon Version 1.5.0より以下の機能が追加されています。

●オペレーションモード: "Show"と "Configuration" モード (globconから設定)

- Snapshot: 持続ストレージとフロントパネルからのリコール
- ライセンスオプション:リモートコントロール > EMBER+
- ライセンスオプション:リモートコントロール > OSC

### Showモード

デバイスに一貫性を保ちならが、スナップショットを呼び出して安全なオペレーションを行います。

### Configuration モード

デバイスをShowモード用に準備、Configuration Setting を変更をできます。

Configuration Setting は「透過的な」スナップショットのPRODIGYのデータ構成の一部です。つまり、 Showモードでスナップショット(Snapshot)が呼び出されても、変更されません。

## \*注意 このオペレーションモードはデバイスのステータスです。globconのステータスではありません。 デバイズ起動時には、「Showモード」が常にアクティブになります。

#### ◎Configuration Setting

Flex Channel Style (IN/OUT) MatMix Bus configuration (Mono/Stereo) Plugin insert (routing/position, not the plugins parameters which are recalled via snapshot) HW Insert (routing/position) Channel Link (mute, fader, plugins) Group membership

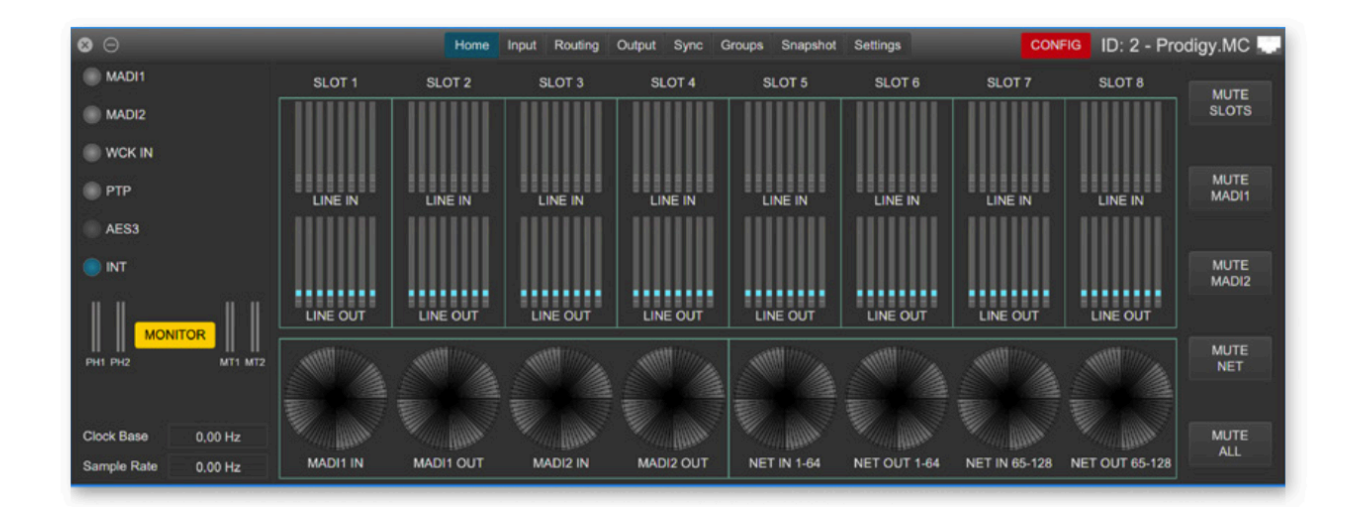

ConfigurationモードとShowモードの切替えは、globconのPRODIGYデバイスのWindow内にあります。

#### Snapshot

スナップショットは、2つの異なるリストに分けられます。 上段:Configrationモードで設定の変更があり「最近」非準拠になったスナップショット。 下段:以前からの非準拠のスナップショットもふくまれています。

非準拠のスナップショットはリスト化されますが、Showモードに戻ると、リコールすることができなくな ります。(ロックされたスナップショットは変更や適合できません)

#### Snapshot-フロントパネル

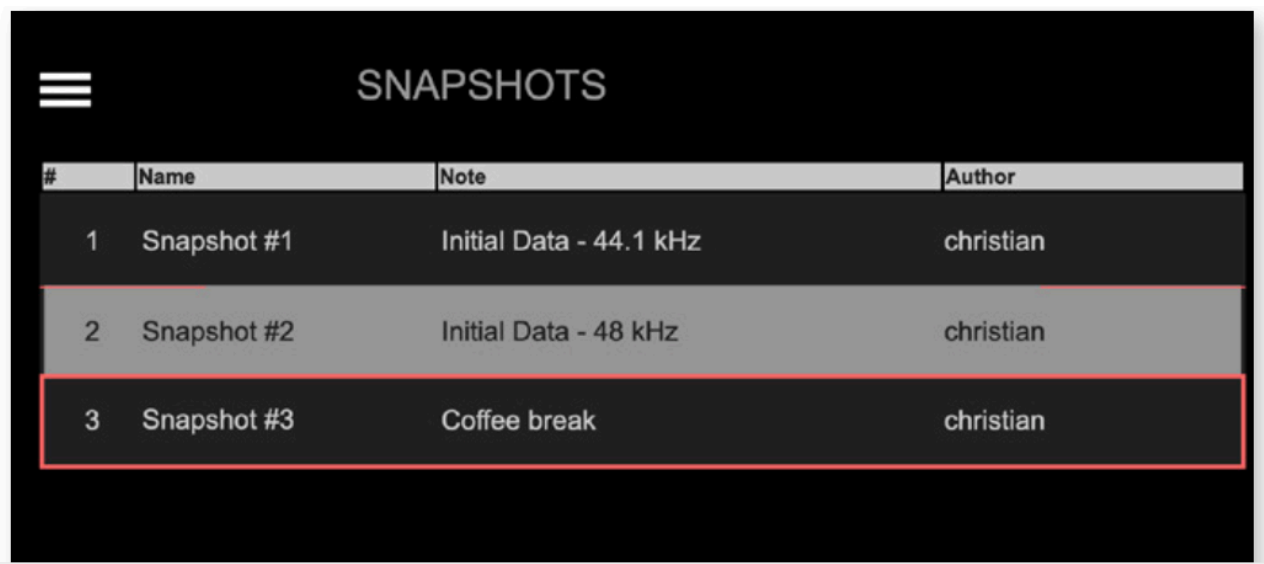

globconで作成された各スナップショットは、デバイスに保存されます。スナップショットはglobconプロ ジェクト内に保存されるため、「Push」機能を介してデバイスの構成も可能です なお、準拠しているスナップショットのみがリスト化され、呼び出し可能です。

#### ◎Build 12 & globcon Version 1.6.0より以下の機能が追加されています。

- ・ライセンスマネージメント
- ・アップデートモード
- ・Shutdown / reboot into update mode
- ・ネットワークモジュール (RAV.DANTE)のSRCモジュール対応
- ・Ember+ 改善

### アップデートプロセス

現在のバージョンからアップデートするには、2つのステップが必要です。 1. ʻupdate mode' to version 1.3.2 にアップデート 2. System Build 12にアップデート どちらも 電源の再起動が必要です。

### ライセンスマネージメント

拡張性を高めるために、PRODIGYシリーズは異なったシステムライセンス(Essential、Advanced、 Unlimited)で導入できます。

また、追加のシングルライセンスはオンライン購入可能です(\*現在準備中)。

2021年4月以前に発売されたすべてのディバイスは、現在の機能を維持するために「Advanced」を取得し ます。

ライセンスステータスは、フロント、ブラウザ、globconで確認できます。

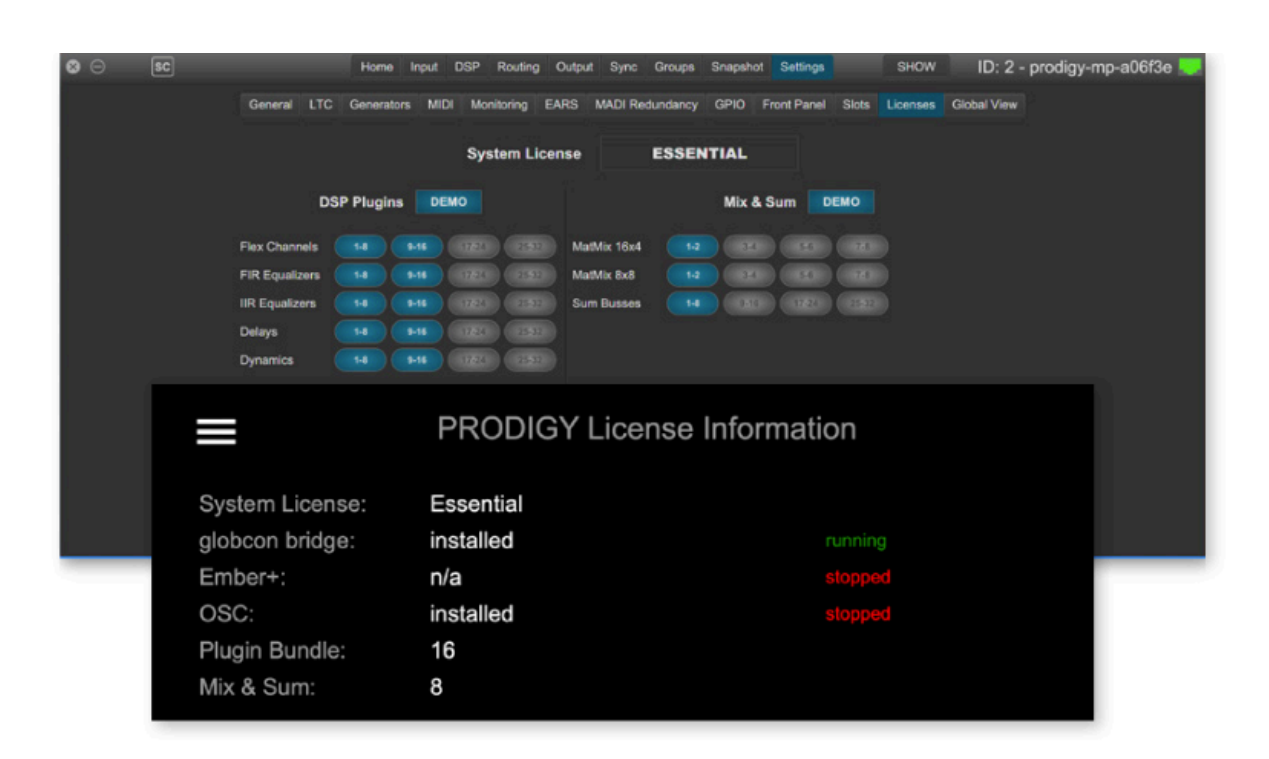

Update Mode v 1.3.2 (System Build12が必要です。) ■ System Build12とライセンスのために、Update Mode v1.3.2が必要です。

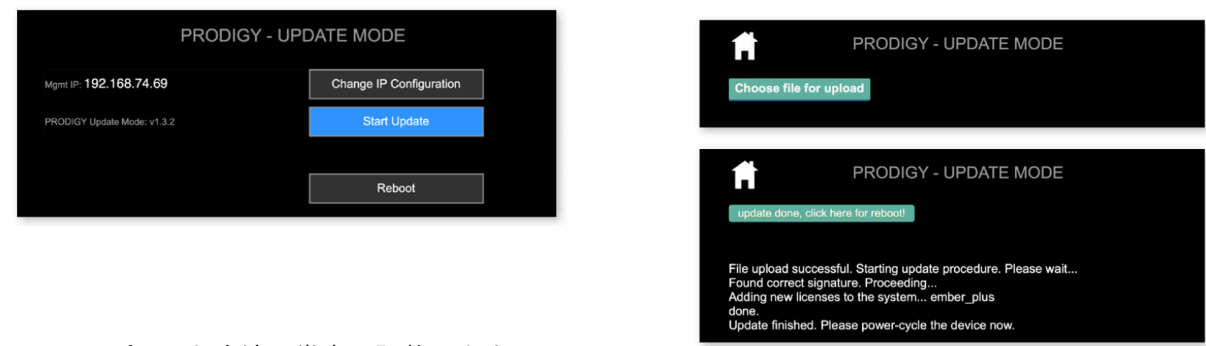

詳しいアップデート方法は巻末に記載します。

■Shutdown(シャットダウン) /Reboot into update mode(アップデートモード)

フロントパネル 「 㲇 」 > SETTING > DEVICE SETTING

ファイルを正しく操作するには、ディバイスをOFFにする前に、オペレーションシステムをシャットダウン させる必要があります。ディバイスを更新するには、フロントパネルから更新モードを再起動できます。(立 ち上がるまで少し時間がかかります。)

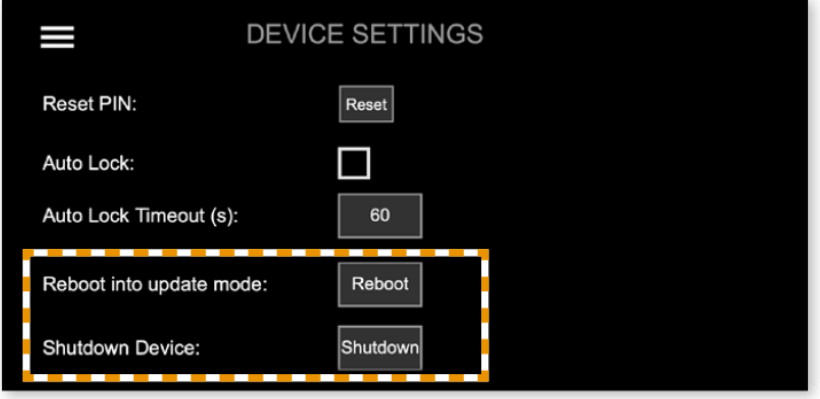

両方のコマンドは、フロントパネルで機能をONにしたら、globcon、もしくはWeb UIからも可能になりま すが、管理ネットワークに自由にアクセスできる場合、セキリティ上のリスクがありますのでデフォルトで は無効になっています。

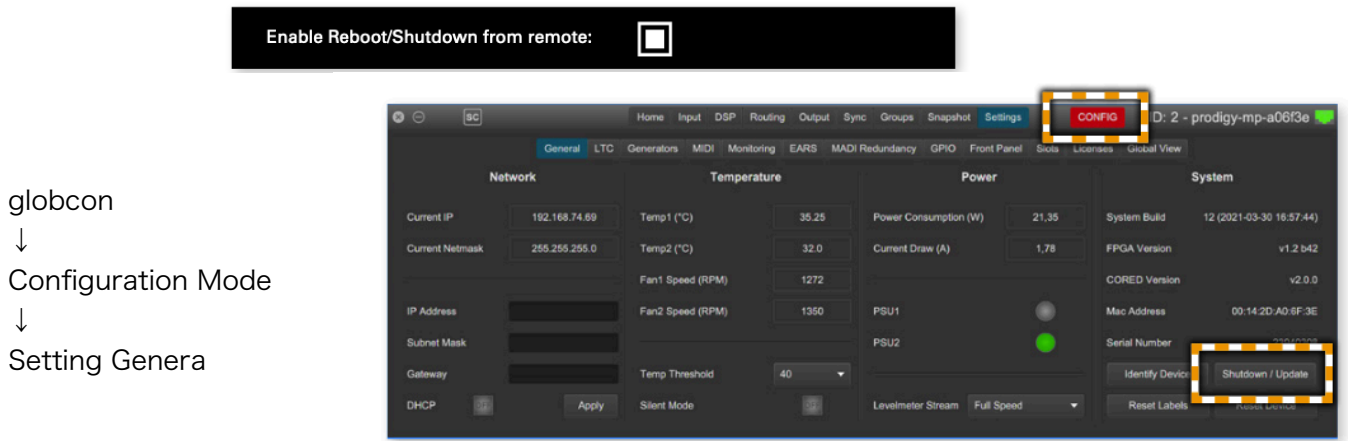

◎Build 13 & globcon Version 1.7.0より以下の機能が追加されています。

- カスタムフィルター(FIR Filter)
- ●ラウドネスメーター
- ●インプットマネージャー Silence検知モード
- FastSRC Automatic Bypass オプション
- ソロマネージャー

Custom Filter

カスタムフィルターは、スピーカーシステムをチューニングする前にイコライズするのに役たちます。 測定された伝達関数を適用して、最大800ステップと調整可能なSmoothingを備えた、カスタムフィルタを 作成します。Smaartプラ府尹を使用して、伝達関数を測定したり、サードパーティの測定システムから、測 定値をインポートできます。

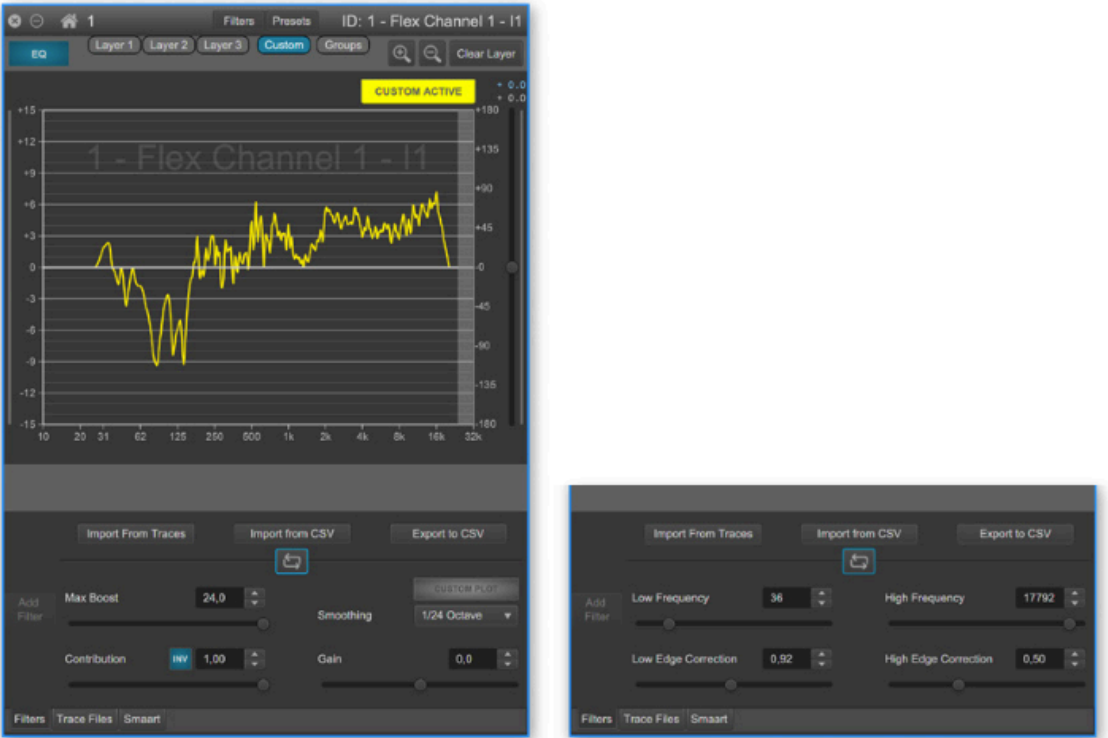

カスタムフィルターはひとつ以上の測定により作成されます。 コントリビューションは手動で変更、FIR (レイヤー 1-3、GROUPS)や他のフィルターは、さらなるチュー ニングに使用できるはずです。

チュートリアルビデオが用意されています。https://vimeo.com/directout/prodigy-custom-filter

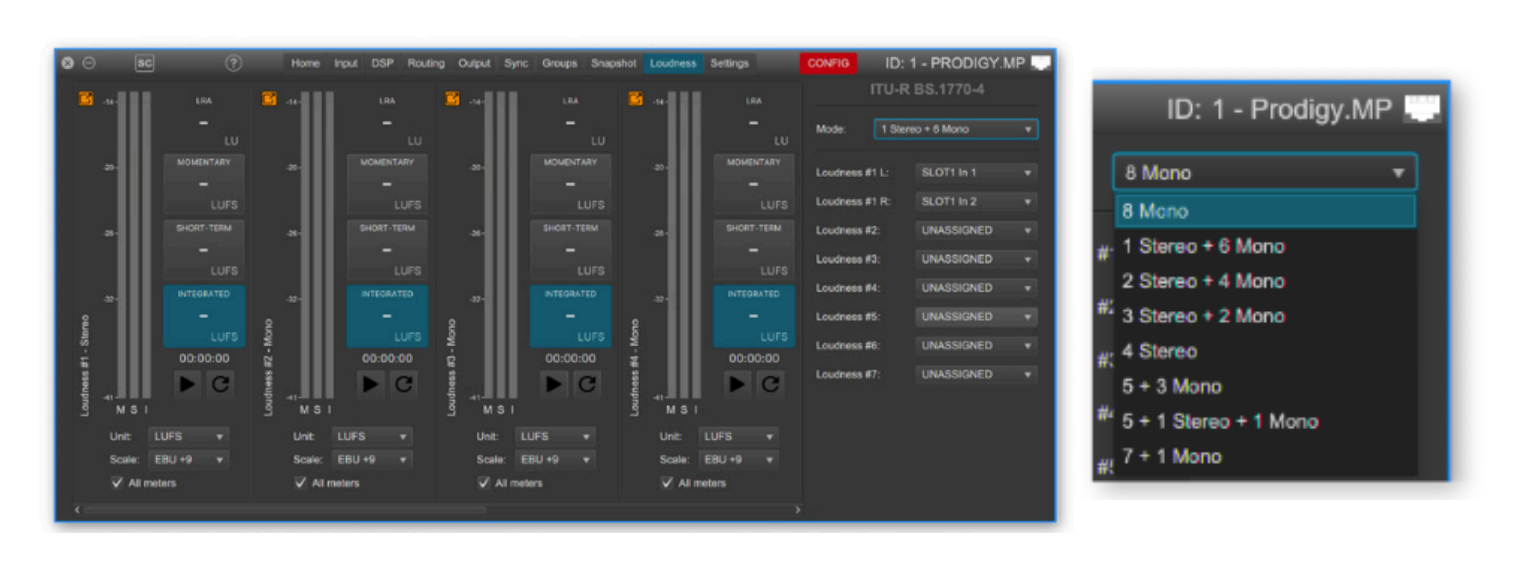

Loudness (ラウドネスメーター) > Unlinitedに搭載

ITU-R BS.1770-4に準拠した、最大8チャンネルのアサイン可能なラウドネスメーター 信号源は、物理的な入力、もしくは、DSPアウト(Flex Channel、Matrix、Summing Bus)を設定でき、最 大測定時間は4時間です。

動作モードは、モニターセットアップを設定できます。 ラウドネスメーターはUnlimited以外のモデルは、オプションになります。

Input Manager - Silence Detection

Build 13では、Silence detectionを追加しました。DSP Setting 設定します。

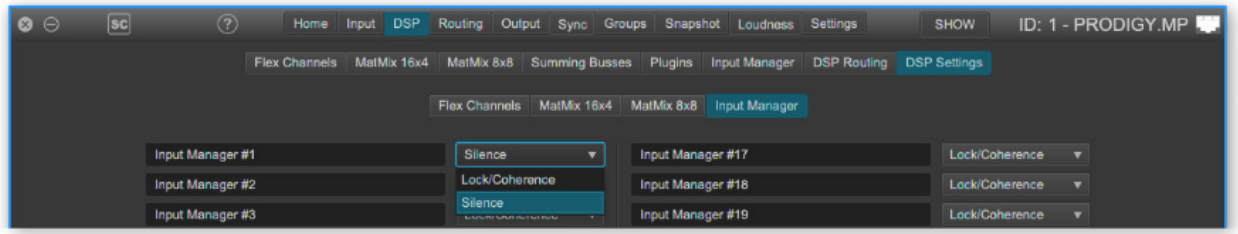

Input Manager を「Silence」に設定すると、入力信号の測定レベルがThresholdレベルより下回り、 Failureより長い時間になると、優先順位リストの次の物理入力に切り替えます。 Enableは、信号がback/戻る時、物理入力に戻るまで前の待機時間を定義します。

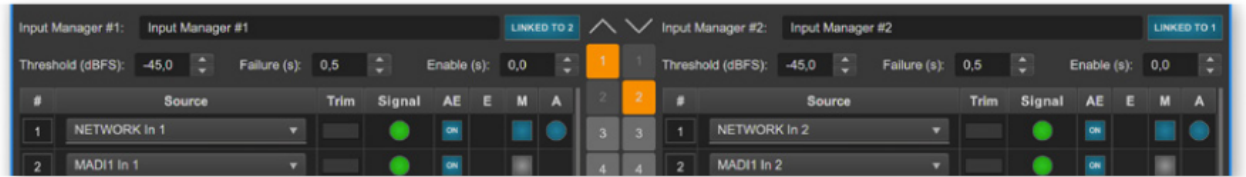

#### FastSRC Automatic Bypass

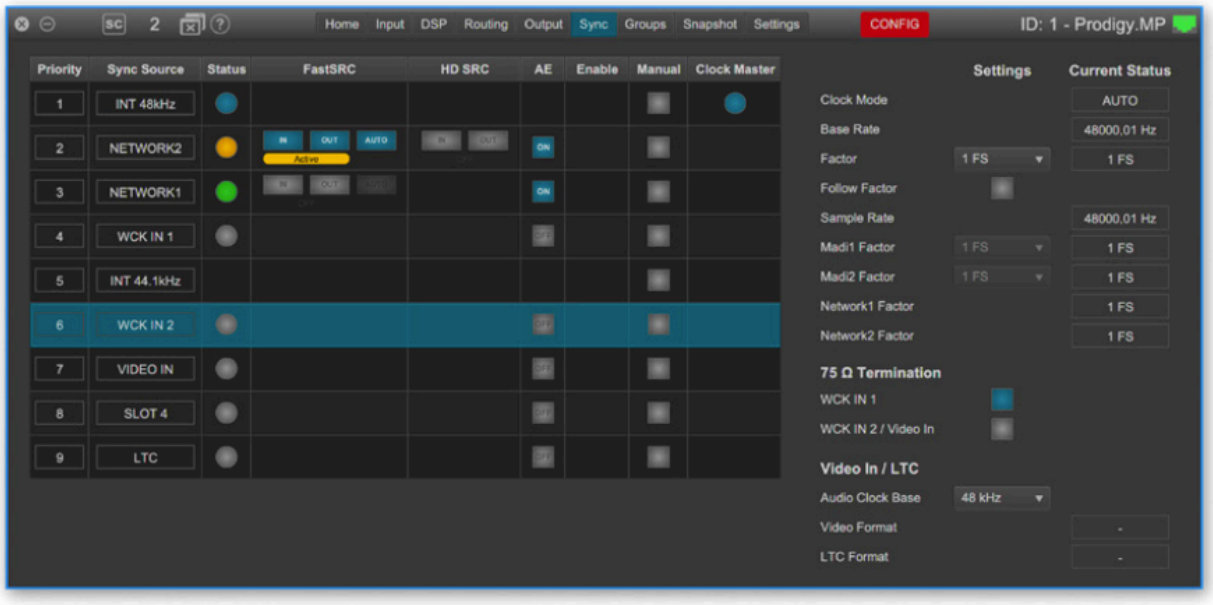

AUTOを有効にすると、入力信号の同期状態(システムクロックと同期しているか)に応じて、サンプルレー ト変換が適用されます。

Auto ON / Fast SRC ON の場合、シンクをロスしたら、SRCが有効になるという機能です。 HR SRC(RAV.SRC.IO、DANTE.SRC.IO)がアクティブの場合、Fast SRCのAutomatic Bypassは無効にな ります。

Solo Manager -Monitoring DSP

DSP 出力(Flex Channels、 Matrix 、Summing Busses)のモニタリングが導入されました。 Homeタブ > "Monitor"ウィンドウ。物理的な入力とDSP出力をモニタリングできます。

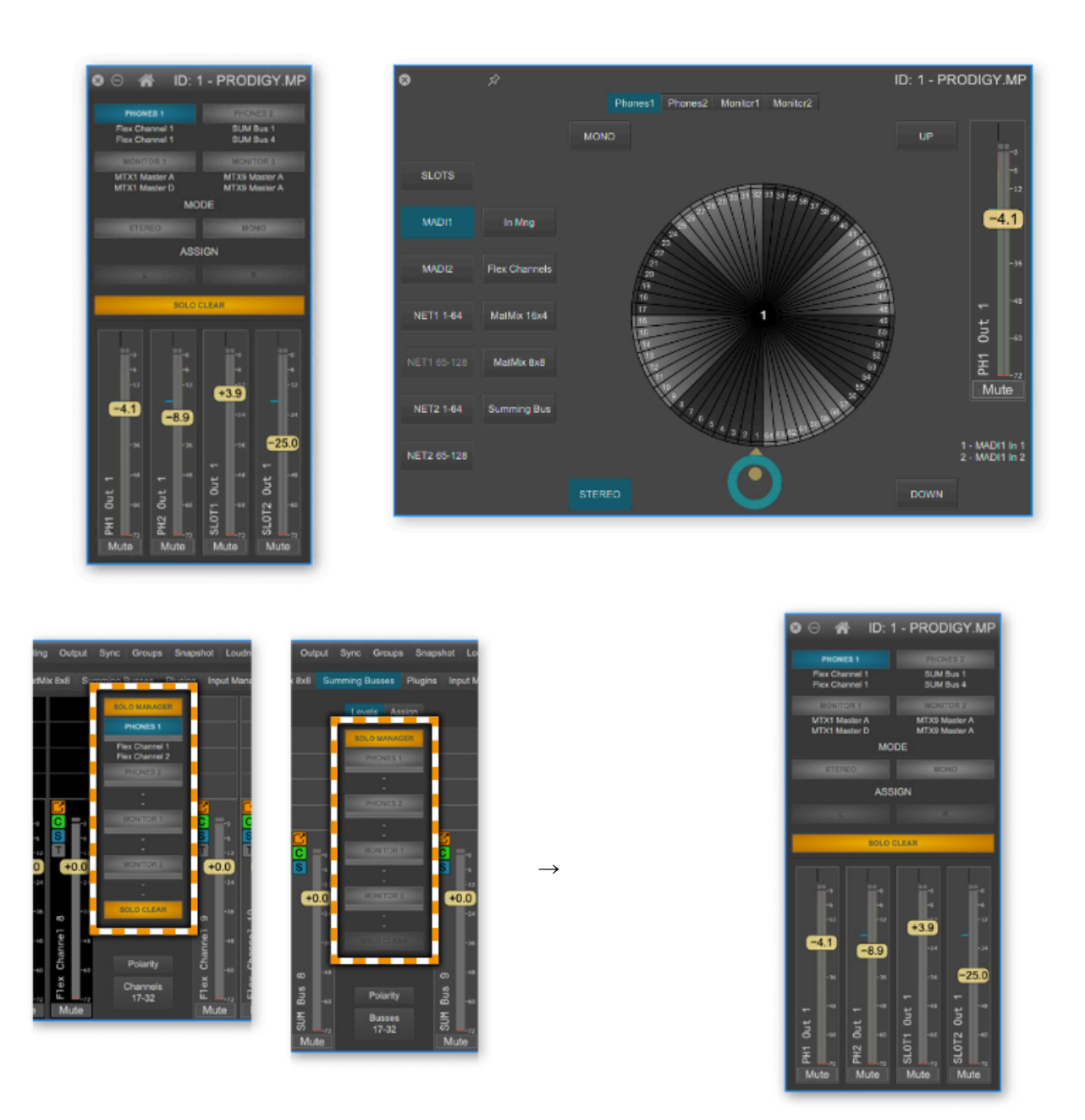

Solo Manager は ʻFlex Channel' と ʻSumming Busses' からアクセスできます。

出力先(PHONE 1/2 、Monitor 1/2 0を有効 >ブルーボタン MODE > (ステレオ/モノ)、ASSIGN Left / Right もしくは両方などが操作でき、 チェンネルストリップをクリックして、ソースをアサインします。

#### ◎Build 14 & globcon Version 1.8.0より以下の機能が追加されています。

- Auto Mix (別売ライセンス購入が必要です。)
- Mirrorモード
- ●ラウドネスメーター(別売ライセンス購入が必要です。)
- ●IIRプラグイン 6フィルター (別売ライセンスが必要です。)
- スロットラベル

Auto Mix (ライセンス商品)

自動ミキシングにより、明瞭度の向上、全体的なノイズフロアが減少する可能性があります。 AutoMixグループに属するFlex チャンネルのゲイン数値を自動的に設定します。最大32 Flexチャンネルを 16のAuto Mixのグループのひとつに割り当て可能です。

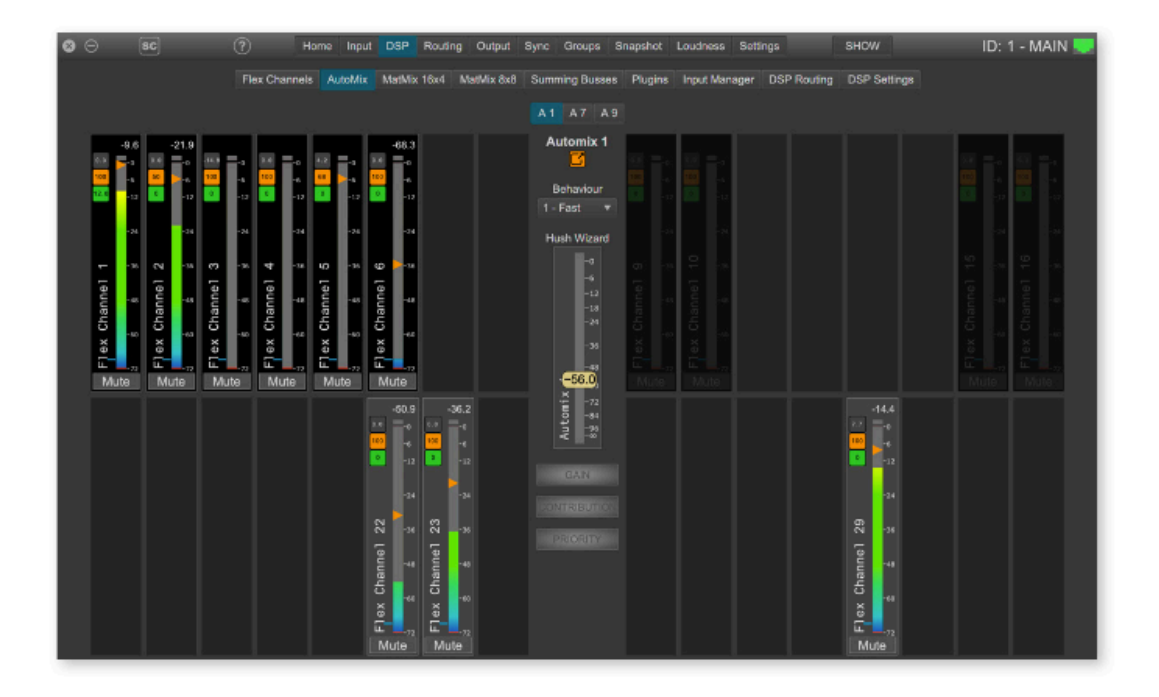

アルゴリズムの結果は、いくつかのパラメータにより調整されます。

- ・Gain Flex チャンネルのゲインレベル、キャリブレーションに依存しない(Offset)
- ・Contribution キャリブレーションの結果
- ・Priority -レベルに優先を追加
- ・Behavior -アルゴリズムによるレベル調整の速度
- ・Hush Wizard ノイズ対レベル

Summing バスとMat Mixを利用すれば、処理されたFlexチャンネルを合わせAutoMixグループに出力でき ます。

詳しくは以下のチュートリアルビデオをご覧ください。 https://vimeo.com/directout/prodigy-automix

MirrorMode

メインユニットとミラーユニットで定義したパラメータを提携(Alignment)させます。ミラーユニットのパ ラメータは、ユーザーで定義できる Mirror Scopeに基づいて調整されます。

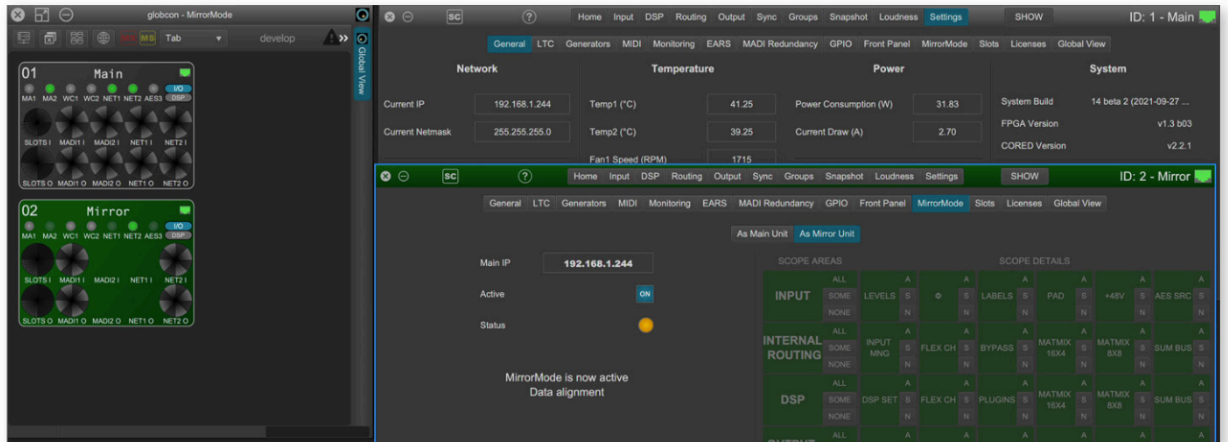

- ・複数のミラーユニットは可能
- ・ディジーチェーンのミラーユニットも可能(ミラーユニットが、他のミラーユニットのメインユニットとし て動作する)
- ・双方向の提携(Alignment)も可能ですが、おすすめしません。

詳しくは、以下のビデオをご覧ください。https://vimeo.com/directout/prodigy-mirrormode

スロットラベル (Setting > Slot)

Routing > Matrix ルーティ ングマトリクスのLabelsを 「User」に切り替えると反映 されます。

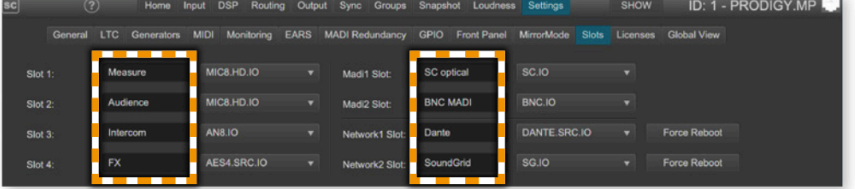

#### ◎Build 16 & globcon Version 1.9.0より以下の機能が追加されています。

Dynamics Plugin は、以下の4つのモードが提供されました。

- Compresser Gate
- Limiter Gate
- Upward & Downward Compressor
- SoftGate

**SoftGate** 

従来とは異なるアプローチです。メインパスのゲインを制御するのではなく、せかんたりバスのげいんを 調整し、元のパスはクリーンなままにします。

このアプローチにより、スレッショルド付近での「よりソフト」な動作を得られます。

Softness の数値を0にすると、ゲートを完全に閉じた状態になります。数値を高くすると元の信号の一部 が通過します。

騒々しい環境でのボーカル信号のノイズを除去するのに非常に効果的な方法です。

詳しい説明は、globconのHelpにて。

EARS にDisaster Recovery モードが追加されました。 もし、MAINとBACKUPに障害が発生すると、DISASTER RECOVERYがトリガーとなります。

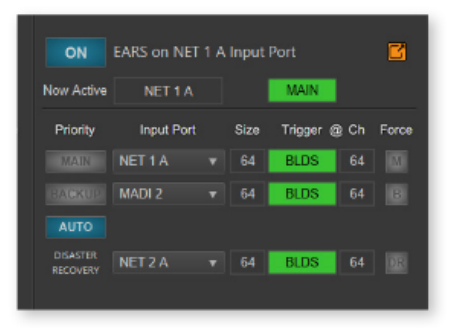

MADI I/O High Speed Modeを追加。 Input > Input Formatsで変更可能

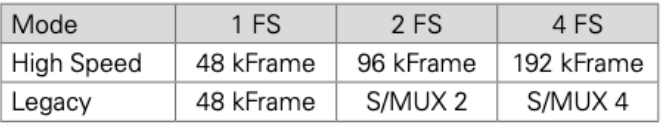

詳しい追加機能の情報は以下の[Info PRODIGY.MP Supplemental](https://www.directout.eu/fileadmin/user_upload/download/documents/PDF/info_prodigy_mp_supplemental.pdf) (英文マニュアル)をご確認ください。 DirectOut ホームページ、 PRODIGY.MPの製品ページ、DOWNLOADSにタブよりダウンロード頂けます。

̶̶̶̶̶̶̶̶̶̶̶̶̶̶̶̶̶̶̶̶̶̶̶̶̶̶̶̶̶̶̶̶̶̶̶̶̶̶̶̶̶̶̶̶̶̶̶̶̶

<https://www.directout.eu/en/products/prodigymp/>

## ■ライセンス(Unlimitedに搭載、オプションで購入)

それぞれ、30分のデモモードを搭載しています。

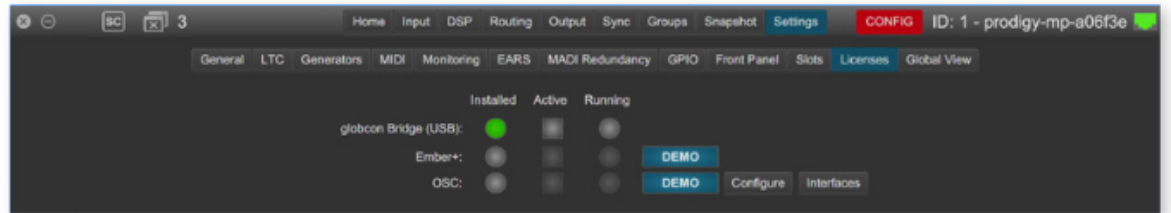

### Ember +

- ディバイスの包括的な監視
- ルーティングマトリクス(チャンネルラベル)
- input gain / pad/ P48、
- クロックコンフィグレーション/ ステータス、
- Flex Channel と Sum Bus : gain、mute、Polarity

EMBER+ service: <MGMT IP address>, Port 900

### OSC (open sound control)

サードパーティのソフト/ハードウェアを介して、ネイティブコントロールを提供します。 それそれのOSCアクションは、globeconを介して定義します。 参考ビデオ ><https://vimeo.com/directout/oscprogramming>

## ■Firmware アップデート方法/ライセンスインストール方法

システムライセンスを更新する、オプションのライセンスをインストールするには、Updateモードで再起動 する必要があります。

̶̶̶̶̶̶̶̶̶̶̶̶̶̶̶̶̶̶̶̶̶̶̶̶̶̶̶̶̶̶̶̶̶̶̶̶̶̶̶̶̶̶̶̶̶̶̶̶

build12以前のファームウェアの場合、まずは、Build12にアップデートする必要がありますので、 以下を参照にアップデートしてください。

bulid12以前のファームウェアの場合、まず、build12にアップデートする必要があります。 アップデータは以下よりダウンロードできます。 <https://www.directout.eu/en/support/updates/>

まず、下記、メソッドAにてアップデートモードに入ります。 ʻ1\_PRODIGY\_Update\_Mode\_v1\_3\_2\_20210419.pdgy' を選択し、アップデートを行ってください。 自動的に再起動します。本体んの電源を切ってください。

次に再度、メソッドAにてアップデートモードに入ります。 ʻ2\_PRODIGY\_MP\_System\_Update\_b12\_20210416.pdgy' を選択、アップデートを行ってください。 アップデータが完了したら、電源を入れ直し、INFO - PRODIGY License Info でbuildを確認できます。 詳しい手順は、下記4以降を参照ください。

### ▼ build12以降

\*ディバイスの設定(Save Preset)のバックアップを強くお勧めいたします。

- 1. DirectOut webページ ([www.directout.eu\)](http://www.directout.eu) PRODIGY.MCの製品ページより、イメージアーカイブを ダウンロードしてください。(- System Update Build xx )
- 2. ダウンロードしたイメージファイルを解凍します。 →prodigy\_mc\_system\_update\_<build>\_<date>.pdgy
- 3. Updateモードを起動します。

### メソッド A

- フロントパネルのHOMEボタンを押しながら、電源を入れます。
- DirectOutのロゴが消えたら、ボタンを離してください。

#### メソッド B ( System build 12以降)

 - フロントパネル 「 㲇 」 > SETTING > DEVICE SETTING Reboot into update mode > Rebootをクリック (立ち上がるまで少し時間がかかります。)

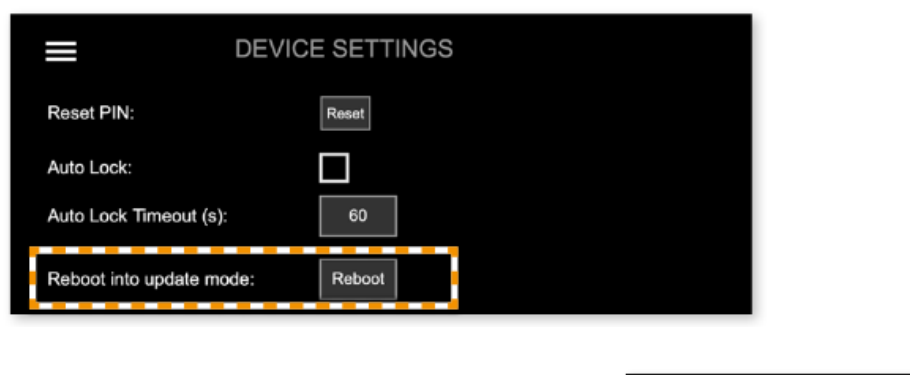

このコマンドは、フロントパネルで機能をONにしたら、globcon、もしくはWeb UIからも可能になります が、管理ネットワークに自由にアクセスできる場合、セキリティ上のリスクがありますのでデフォルトでは 無効になっています。\*メソッド Bでうまく立ち上がらない場合、メソッドAで再起動してください。

Enable Reboot/Shutdown from remote:

4. Webブラウザ((Mozilla Firefox もしくはGoogle Chrome)で、ディバイスのIPアドレスを入力します。

コントロールのネットワーク設定が、DHCPに設 定されている場合、更新モードでのIPアドレスは異 なることがございます。同じにしたければ、更新 モードで再起動の前に手動で構成します。

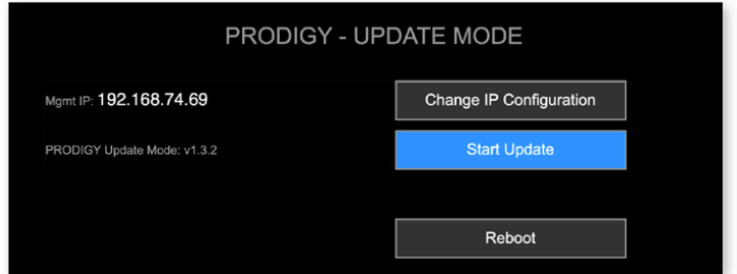

Ω

5. Start Updateをクリックします。

6. Choose File for uploadでダウンロードしたファイルを選び、アップデートします。

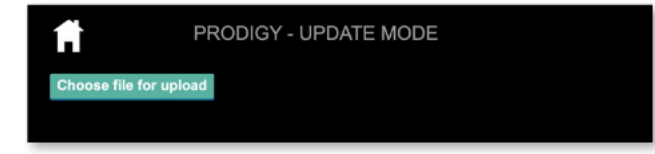

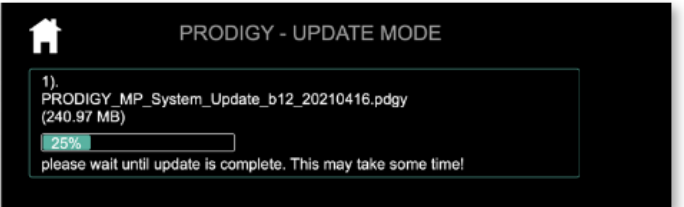

アップデートには数分かかる場合があります。 アップデートが完了すると、再起動のメッセジーが表示されます。

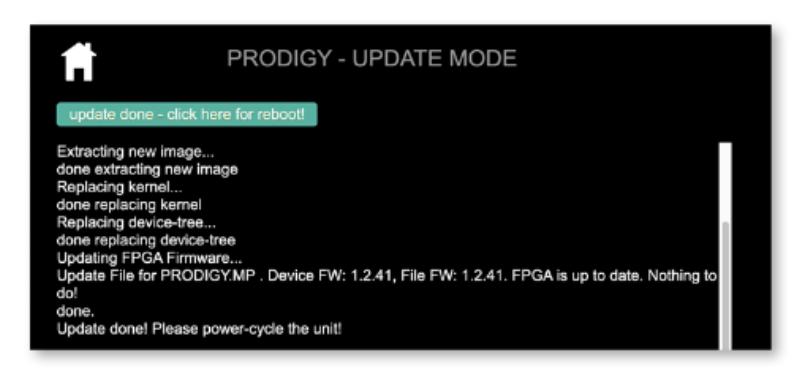

7. Reboot ! メッセージが現れたら、ディバイスの 電源を入れ直してください。

## システムアップデートではなく、オプションのライセンスを複数インストールする場合、

ディバイスを再起動せず、複数のラセンスをインストールするには、インストールが正常に完了した後、 「HOME」アイコンをクリックします。

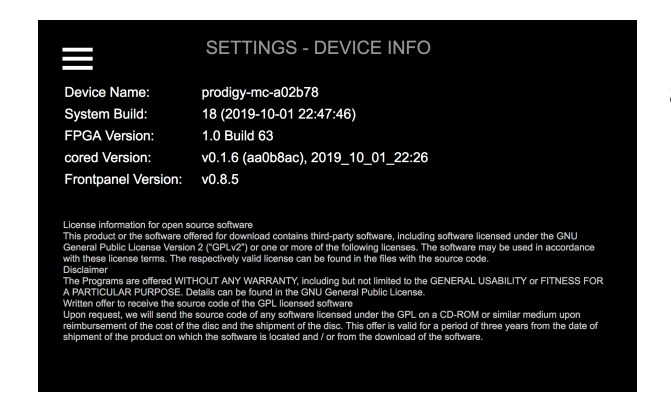

8. SETTINGS DEVICE INFOをチェックし、バージョ ンを確認できます。

# Tip

Choose file for uploadをクリックし、ダウンロードした (\*.pdgy)ファイルを選択した際、もし、pdgyファイルが選択 できなければ、左下の「オプション」クリック、ファイル形 式を 「すべてのファイルを」にしてpdgyファイルを開いて ください

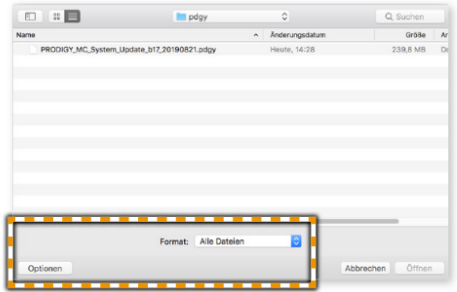

タックシステム 2022.8